# **Leica Infinity**

Training materials -Advanced GNSS Processing

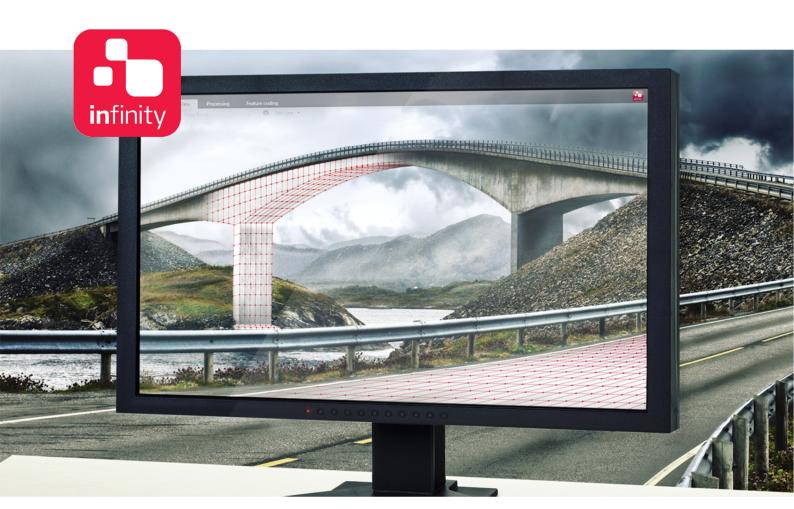

Version 1.0 **English** 

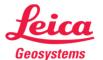

## Introduction

This is a step-by-step tutorial in which you learn how to import GNSS raw data, process baselines, analyse and improve your final results.

Multi-constellation (GPS, Glonass, Beidou, Galileo) static raw data has been acquired with the GS16 and GS15 receiver at 1 Hz sampling rate. The two receivers were placed on the field with 3 m interdistance.

The functionality discussed in this guide requires the GNSS Processing license.

The data from the following folders will be used in this tutorial:

- RINEX contains all GNSS raw data
- CoordinateSystem\ contains the coordinate system and the geoid files.

#### **Table of Contents**

| 1. | Import data                             | 4  |
|----|-----------------------------------------|----|
| 2. | View imported data                      | 5  |
| 3. | Create control point                    | 6  |
| 4. | Process baselines                       | 7  |
| 5. | Results analysis                        | 9  |
| 6. | Ephemeris download                      | 11 |
| 7. | Correct antenna height                  | 13 |
| 8. | Reprocessing and final results analysis | 14 |
| 9  | Store final Result                      | 18 |

#### 1. Import data

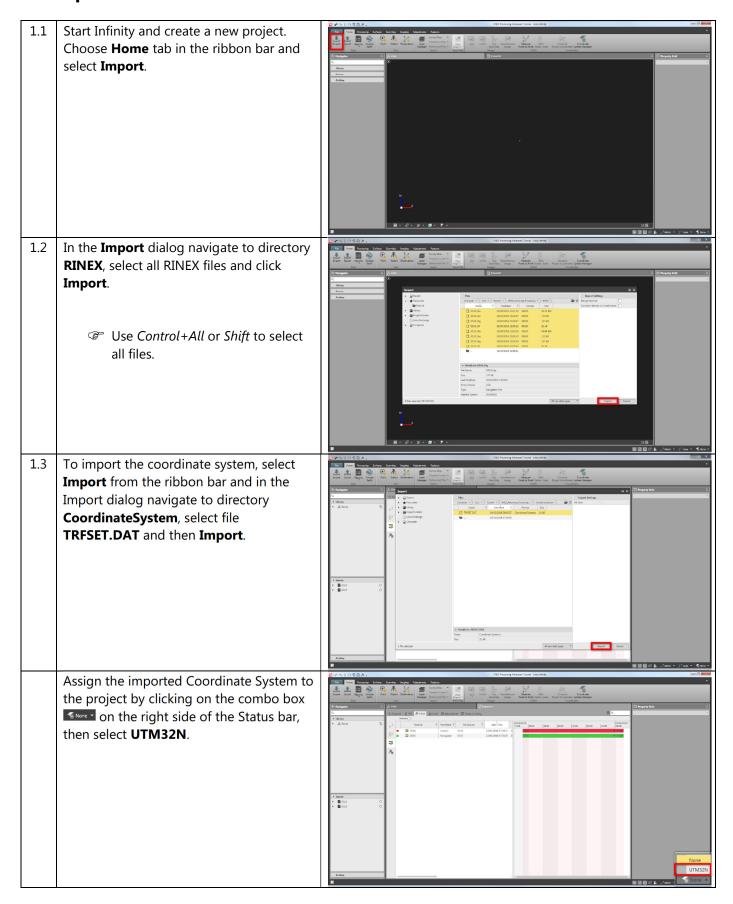

#### 2. View imported data

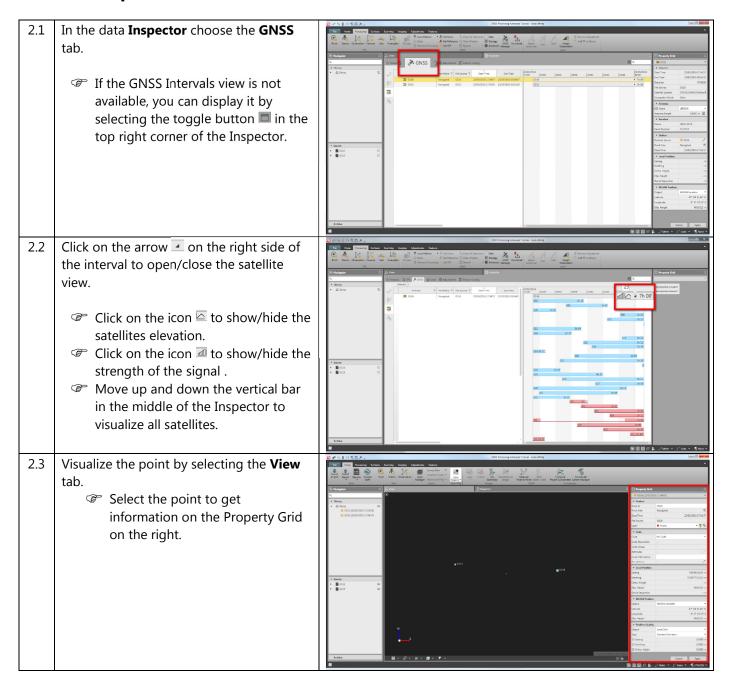

#### 3. Create control point

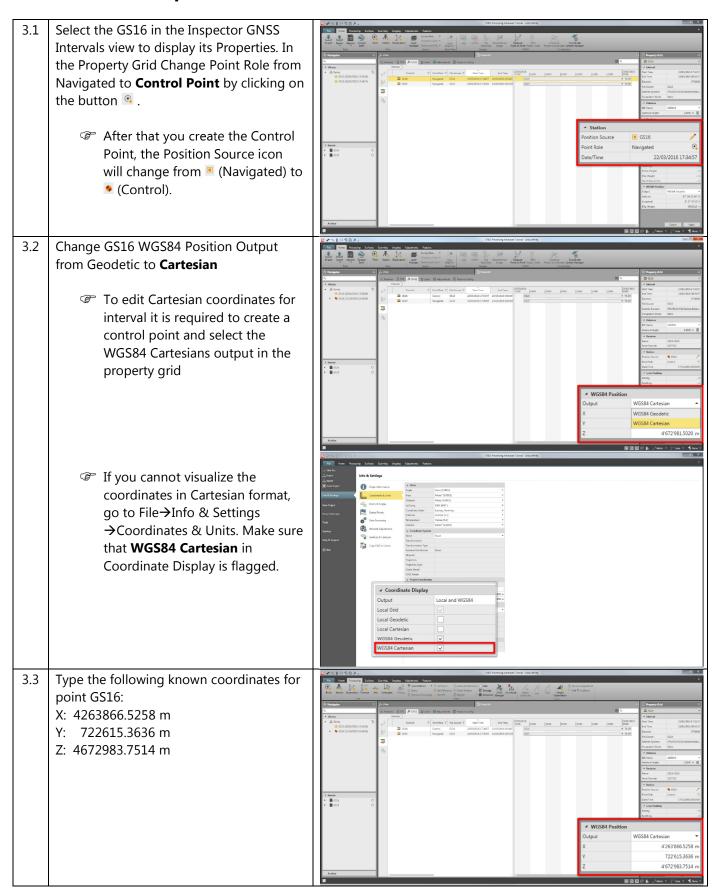

Save the changes selecting **Apply** in the Property Grid.

| Comparison | Comparison | Comparison | Comparison | Comparison | Comparison | Comparison | Comparison | Comparison | Comparison | Comparison | Comparison | Comparison | Comparison | Comparison | Comparison | Comparison | Comparison | Comparison | Comparison | Comparison | Comparison | Comparison | Comparison | Comparison | Comparison | Comparison | Comparison | Comparison | Comparison | Comparison | Comparison | Comparison | Comparison | Comparison | Comparison | Comparison | Comparison | Comparison | Comparison | Comparison | Comparison | Comparison | Comparison | Comparison | Comparison | Comparison | Comparison | Comparison | Comparison | Comparison | Comparison | Comparison | Comparison | Comparison | Comparison | Comparison | Comparison | Comparison | Comparison | Comparison | Comparison | Comparison | Comparison | Comparison | Comparison | Comparison | Comparison | Comparison | Comparison | Comparison | Comparison | Comparison | Comparison | Comparison | Comparison | Comparison | Comparison | Comparison | Comparison | Comparison | Comparison | Comparison | Comparison | Comparison | Comparison | Comparison | Comparison | Comparison | Comparison | Comparison | Comparison | Comparison | Comparison | Comparison | Comparison | Comparison | Comparison | Comparison | Comparison | Comparison | Comparison | Comparison | Comparison | Comparison | Comparison | Comparison | Comparison | Comparison | Comparison | Comparison | Comparison | Comparison | Comparison | Comparison | Comparison | Comparison | Comparison | Comparison | Comparison | Comparison | Comparison | Comparison | Comparison | Comparison | Comparison | Comparison | Comparison | Comparison | Comparison | Comparison | Comparison | Comparison | Comparison | Comparison | Comparison | Comparison | Comparison | Comparison | Comparison | Comparison | Comparison | Comparison | Comparison | Comparison | Comparison | Comparison | Comparison | Comparison | Comparison | Comparison | Comparison | Comparison

#### 4. Process baselines

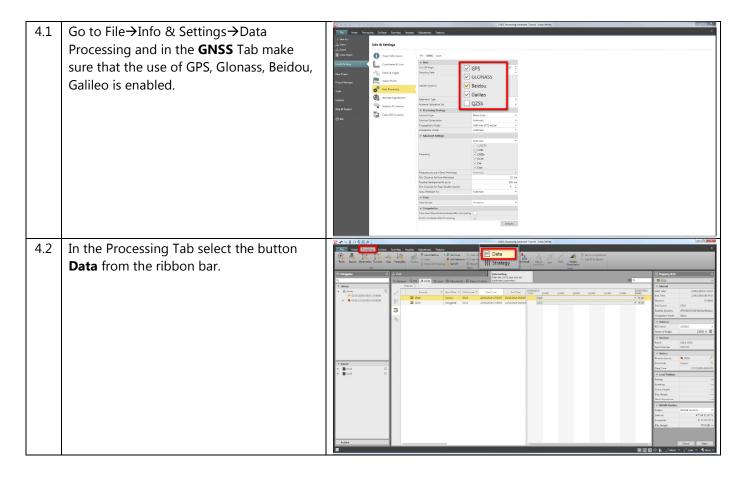

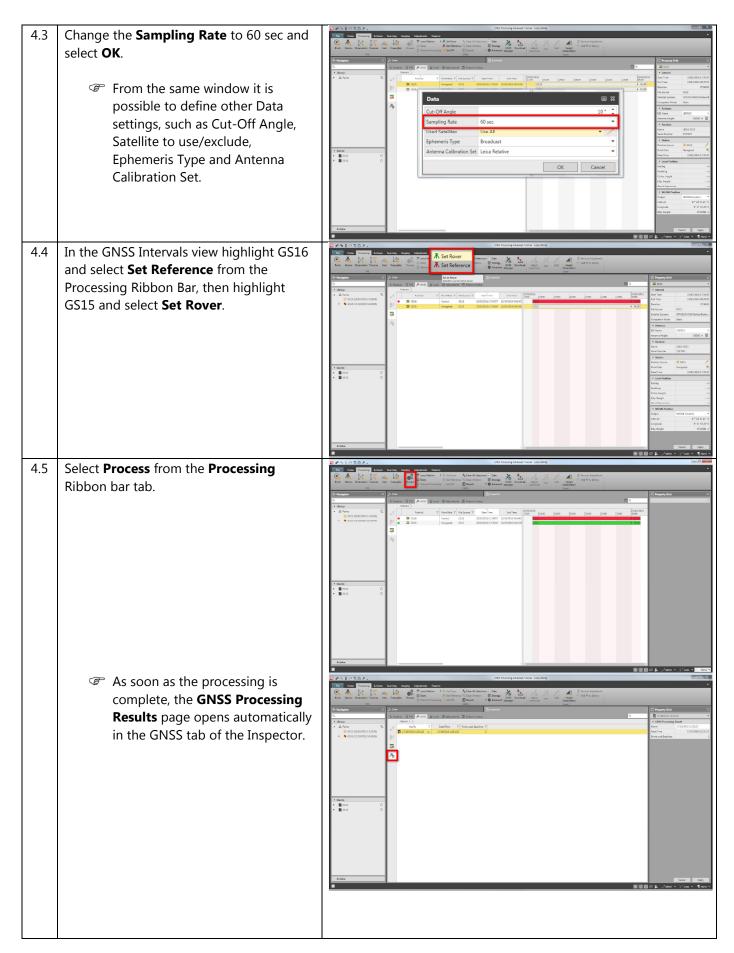

Results Name can be modified by selecting the result and typing a new name (e.g. First Processing Results) in the Property Grid on the right. Then select **Apply**.

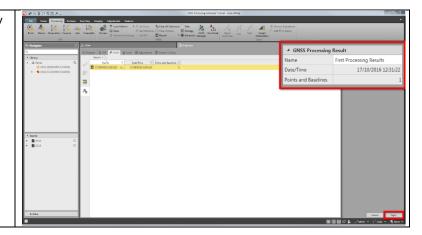

## 5. Results analysis

5.1 Click the button that is on the right side of the **Name** column in the **GNSS** tab of the **Inspector**, to drill in the results.

If the Result Analysis Viewer is not available, you can display it by selecting the toggle button ☐ in the top right corner of the Inspector.

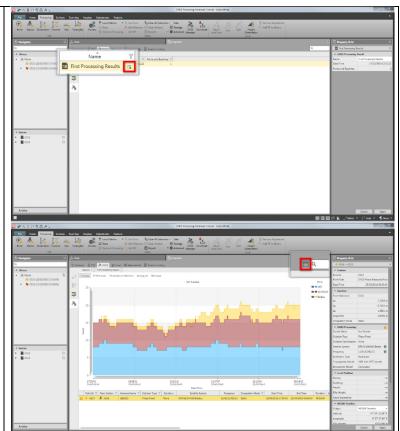

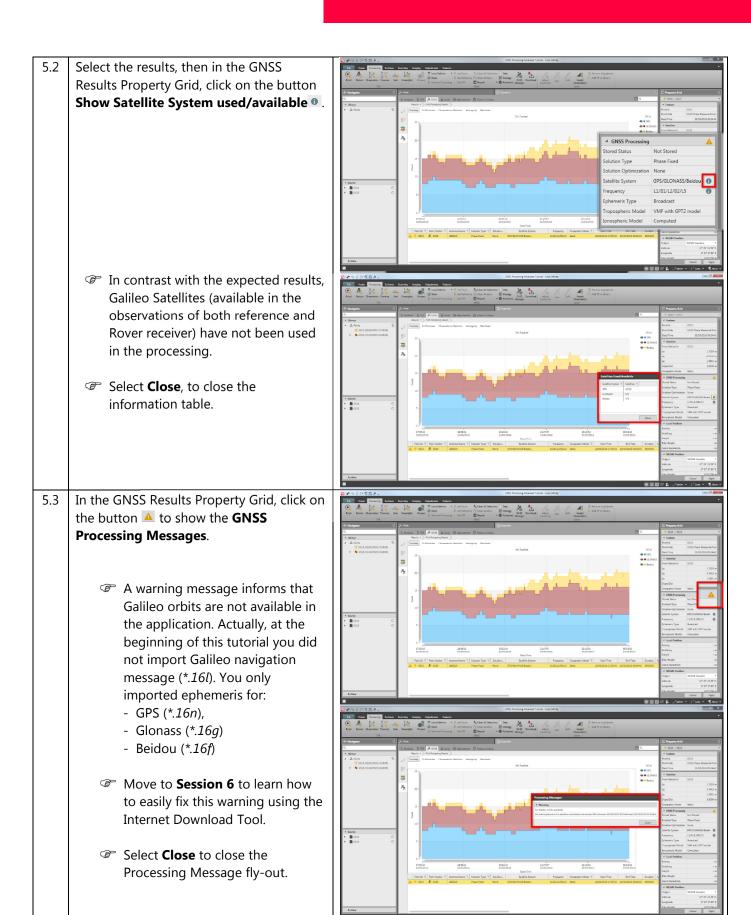

- 5.4 In the GNSS Results Property Grid check the estimated baseline length displayed in **Slop Dist** of **Baseline** table.
  - Computed baseline is 3.610 m instead of 3 m (known value measured on the field). The reason is a wrong antenna height for receiver GS16.
  - Move to Chapter 7 to learn how to correct the antenna height.

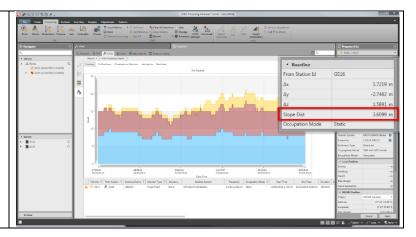

#### 6. Ephemeris download

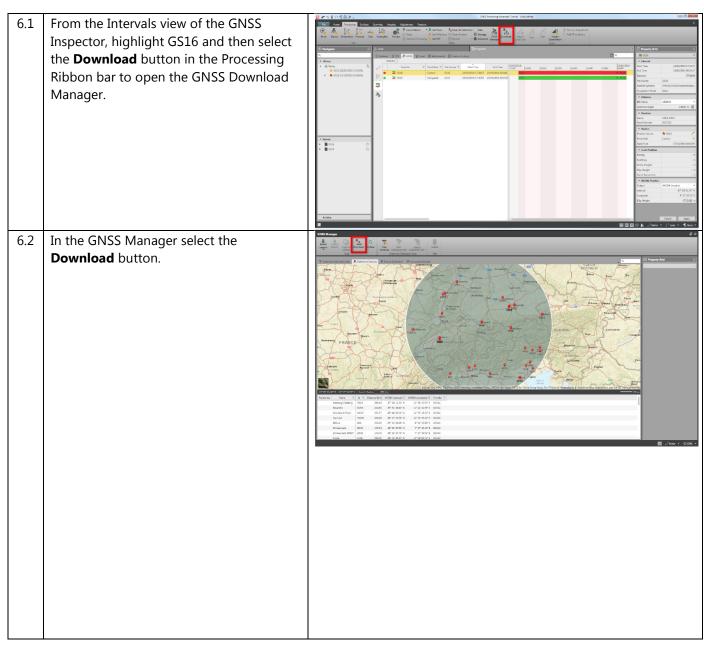

- A new tab dedicated to the download Settings opens on the right side of the Property Grid.
- Start/End date is automatically available from the data imported in the project; in this case no changes are needed.
- 6.3 Initiate the download by clicking on the **Start** button.
  - Keep the download of Precise Ephemeris enabled even if it is not strictly necessary to complete the Tutorial. You may try to process with precise ephemeris yourself.
  - Availability can comfortably be checked by clicking the hyperlink on the file name.
  - The green **Progress** bar informs that data have been downloaded and imported into the project.
  - comXXXXX.sp3 files contain precise orbits for all satellites and all constellations.
  - brdmXXXX.16p file contains broadcast ephemeris for all satellites and all constellations.

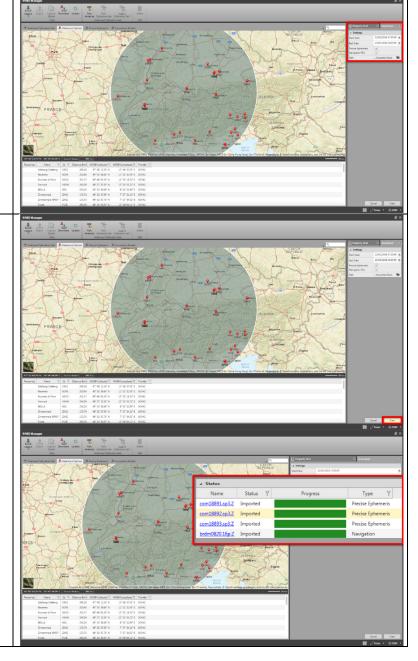

## 7. Correct antenna height

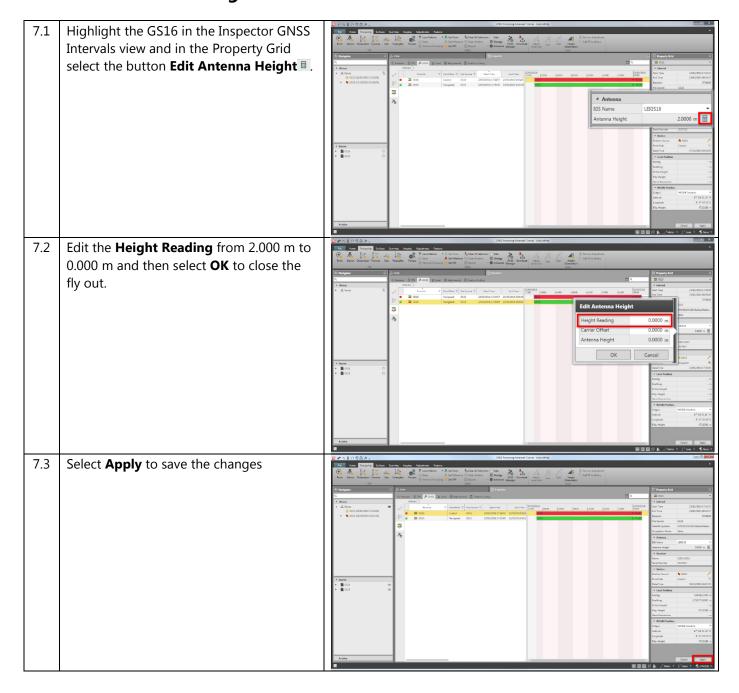

#### 8. Reprocessing and final results analysis

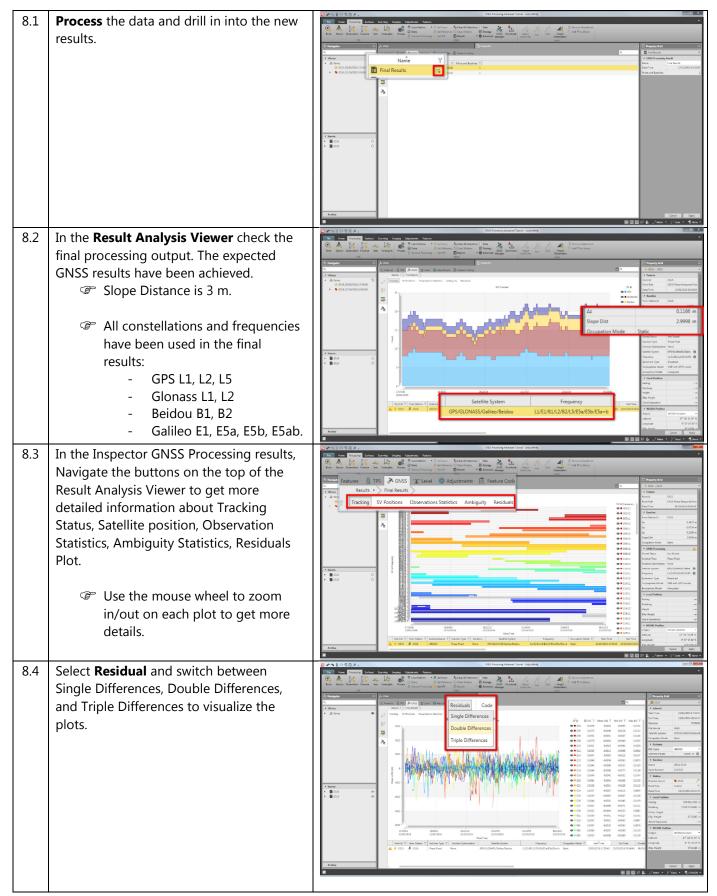

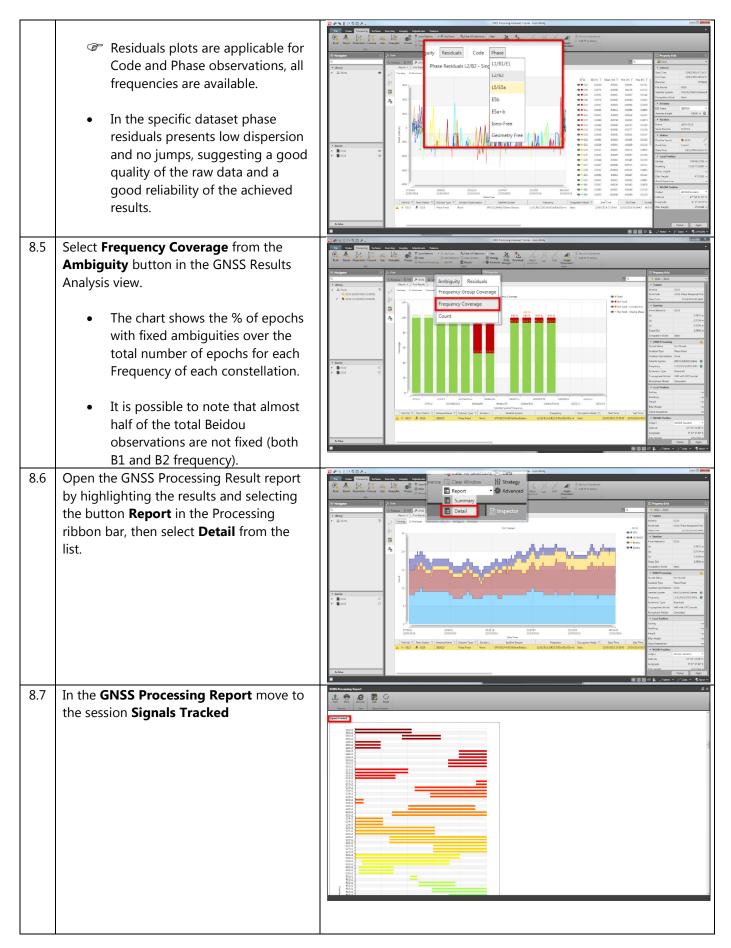

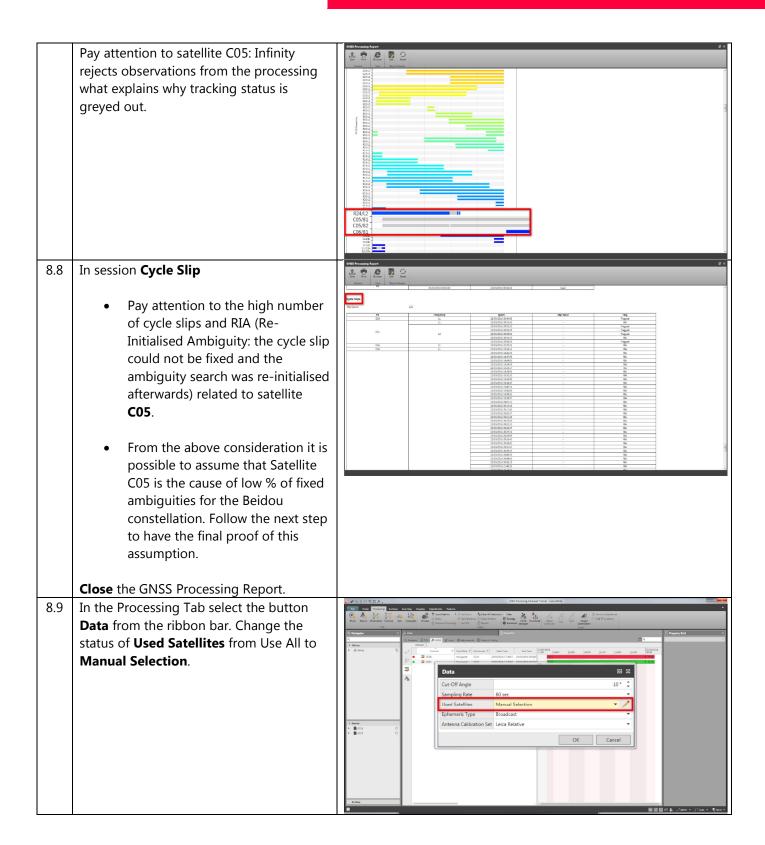

8.10 Select the **Edit** pencil and disable the use of Satellite C05 from the Beidou constellation.

**Process** the data again.

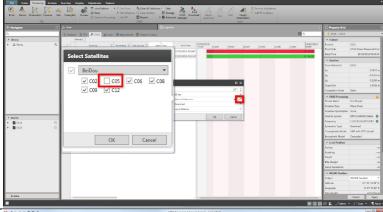

- 8.11 Open the Ambiguity Plot for **Frequency Coverage** in the GNSS tab of the Inspector.
  - Now Beidou ambiguities are 100% fixed.
  - Compare the coordinates you get in this step (C05 disabled) with the coordinates you got in the previous step (C05 enabled). They are the same!

In most of the cases, you get the best results using the Default Processing Settings through which Infinity automatically rejects low quality data from the final results computation. However, there are special cases and exceptions in which it is required to "tune" your processing by acting on the parameters available in **Data**, **Settings** and **Advanced** in the GNSS Processing Ribbon.

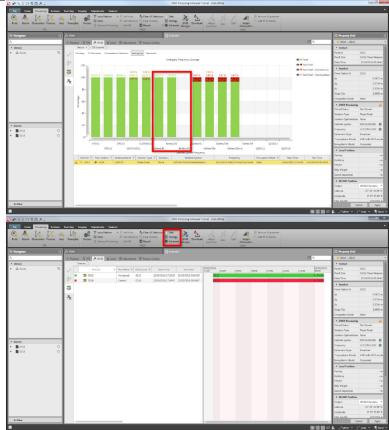

#### 9. Store final Result

9.1 Store the Results by highlighting the results and selecting the button **Store** in the Processing ribbon bar. Source 0535 GS35 Results can also be stored from To Dote

#I Strategy
ONSS Deveload Adjust June Solst
Gert Line the results list in GNSS tab. In this case all contained processed baselines will be stored. You can also store the results opening the context menu with a right click with the mouse over the results and by selecting **Store**. 9.2 After storing, the baseline is added in the Strongy ONS Download Adjust Could be **Navigator** within the Processed Baselines list. Visualize the baseline by moving to the **View** tab. **⊼** GS16 Source © 0535 © 0535

Original text Published in Switzerland © 2017 Leica Geosystems AG, Heerbrugg, Switzerland

Leica Geosystems AG
Heinrich-Wild-Strasse
CH-9435 Heerbrugg
Switzerland
Phone +41 71 727 31 31
www.leica-geosystems.com

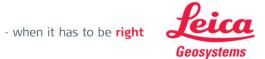